## dognify

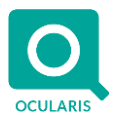

### **Release Notes for Ocularis v6.1 (6.1.0.395)**

#### **General**

Ocularis v6.1 provides new feature-rich functionality to support an embedded single-pane-of-glass integration with BriefCam analytics, Video Protection Mode to provide additional safeguards to minimize video getting into the wrong hands, PTZ Priority to make sure the correct user can control the PTZ cameras, super-fast login to Ocularis, and other versatile new feature enhancements. These enhancements make Ocularis easier to administer, use, and access. The changes apply to all three models of the Ocularis platform: Ocularis Professional, Ocularis Enterprise, and Ocularis Ultimate. Ocularis 6.1 version continues to ship with Recorder version R16.

#### **Some New Features at a Glance**

- **BriefCam Integration with Ocularis** offers customers the ability to bring together Ocularis and BriefCam to enable operators of both systems to accomplish their tasks within the Ocularis Client. The Ocularis Client and its advanced investigation tools can be utilized to trigger Briefcam Review to process and analyze video. Additionally, a new QAI (QognifyAnalytics Interface) integration is now available to trigger events into Ocularis as soon as they occur.
- **Video Protection Mode:** A big concern of many customers is that sensitive videos will get leaked to social media or shared with unauthorized parties. The new **Video Protection Mode** feature allows the system administrator to define which cameras should have extra security protections when viewing recorded video, bookmarks, and when exporting video.
- **PTZ Priority:** When something important happens, it is crucial that the right Ocularis Client user has complete control of the PTZ Cameras. The new **PTZ Priority** feature allows the Administrator of Ocularis to define the PTZ Priority level for all users for all PTZ cameras on the system.
- **Enhanced event viewing:** offers Ocularis Client users a way to view desired historical Ocularis events on-demand along with the ability to export the events to a .csv file.
- **Watermark and custom text on AVI Exports:** allow Ocularis Client users to add watermark images or company logos, as well as free text information overlayed on their AVI exports. This new functionality benefits users who share AVI exports with the media, law enforcement, or other third parties.

#### **Ocularis Administrator/Base/Recorder Proxy**

- **BriefCam Fundamentals –** here is some background information and essential concepts about the new BriefCam integration with Ocularis.
	- o **SSO** (single sign-on) there is no need to manage users inside both Ocularis and BriefCam. When an Ocularis Client user connects to BriefCam, the BriefCam server contacts Ocularis to determine if the user is authorized to access BriefCam. For more information, see the **Ocularis BriefCam Integration** guide.
	- **Audit Logging** Ocularis Audit Logging Generates a log entry anytime an Ocularis user connects to the BriefCam tab or works with BriefCam Review Cases.
- **BriefCam Configuration Options:** In Ocularis Administrator, the system administrator can add the IP Address of the BriefCam Server as well as define what users can access and interact with BriefCam inside the Ocularis Client.
	- o **Add Server** For systems licensed for the BriefCam integration, administrators have a new *BriefCam* option under the *Servers* tab. Right-click to add or edit the BriefCam IP Address.
	- o **BriefCam Privilege**  For each Ocularis User Group, there is a new privilege called **Use BriefCam**. If set to "Allow," the BriefCam option is available for Ocularis Client users, and they can also trigger BriefCam Review analysis of video.
- **PTZ Priority Fundamentals** 
	- o **Communication**  Ocularis Base is aware of all Ocularis Client users logged into Ocularis Base. Any time a user takes control of a camera, messages are sent out to all logged-in Ocularis Client users, informing them of the PTZ Priority Level of the user controlling the camera.
	- o **Unlock logic** Ocularis Base keeps track of the PTZ timeouts for all users controlling PTZ cameras. Once the timeout value is reached, the Ocularis Base instructs the Client to release control and informs the other Ocularis Client users that the camera(s) are available for control.

# Jognify

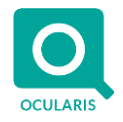

- **PTZ Priority Configuration Options:** PTZ priority settings are configured for each camera-group part of an Ocularis User Group. The PTZ Priority feature has five new configuration settings:
	- o **Enable PTZ Priority** located under the Administrator Settings tab. The administrator can choose to enable or disable the PTZ Priority feature. By default, PTZ Priority is disabled on the system.
	- o **PTZ Priority Level**  defines the user's PTZ priority level for the cameras in the specified camera group. The values range from 0 – 99, with the default value of 50. Users in the Administrators Group have a hard-coded value of 100, which means the user will always have a higher PTZ priority over all regular users.
	- o **PTZ Priority Timeout** defines how much time (in seconds) should pass by with no additional user controls of the camera before the system automatically takes away exclusive camera control.
	- o **Lock PTZ**  defines if the Ocularis Client user can lock the camera in place until the user manually unlocks the camera, a higher priority user takes control, or the timeout value is reached.
	- o **PTZ Lock Timeout**  defines how much time (in minutes) should pass after a user locks a camera before the system automatically unlocks the camera and makes it available for other users to control.
- **Improved Support for Active Directory Groups:** For customers using AD Groups and sharing the AD Groups configuration across multiple Ocularis User Groups, individual AD users can now access Ocularis cameras, Views, and Maps from across all the groups they belong to. In addition, regular Ocularis users can now also see all Ocularis Views and Maps for all the Ocularis User Groups to which they belong.
- **Faster login to Ocularis:** Ocularis 6.1 now has a new Windows service called **OcularisUserDataManager** (U.D.M). The Ocularis U.D.M service is responsible for caching (storing ahead of time) what resources and rights each user is entitled to. Therefore, when a user logs in, there is no need to wait for Ocularis to calculate the resources and rights for the user. Instead, Ocularis Base immediately tells the user their Ocularis configuration. In addition to improving the login performance on Ocularis Base, optimizations were made to what data is transmitted to the user logging in, which translates to fewer data sent and less bandwidth used.
- **Audit Logging**
	- o **Multi-selection** for Audit Logging allows the administrator to select **multiple fields** when searching for user activity in Ocularis. Previously, administrator users were limited to searching for one value at a time, resulting in inefficient and slower searching of the Audit Logs.
	- Audit Logging is now enabled/turned on by default on new Ocularis installations
- **Video Protection Mode** a setting that allows the administrator to enable this feature for each camera privileges group in every Ocularis User Group.
- **Ocularis Recorder Proxy** has been enhanced to use NLog for logging purposes; Nlog is the same logging framework used for the other Ocularis components.
- **Event Performance**  The process of checking for and deleting old obsolete events has improved, resulting in better Ocularis Base performance.

#### **Ocularis Client**

- **BriefCam Integration**
	- o **Single Pane of Glass**  The new tab **BriefCam** was added in the Ocularis Client. If selected, the BriefCam user interface will load full-screen in Ocularis Client. The Ocularis Client will also automatically log into the BriefCam server and retrieve the user permissions. In the Briefcam tab, **all** BriefCam functionality is available, including Review, Respond, and Research modes. Thus, the operator does not need to go to a different system to work with BriefCam. The new BriefCam tab is available for systems licensed for BriefCam and if the Ocularis Administrator grants the Ocularis user access to BriefCam.
	- o **Working with BriefCam Cases**  For systems licensed for BriefCam, a new export option called **BriefCam** is available in Ocularis Client. Using this option, the user can create a new BriefCam Case or update an existing BriefCam Case with additional video.
- **PTZ Priority**  To support the PTZ Priority feature, the following changes were introduced in Ocularis Client:
	- **Messages** When a camera is actively being controlled or locked by a user, a message will show at the topleft corner of the video pane showing the name of the user controlling the camera. This enables users to know who is actively controlling the camera.
	- o **Automatic disabling of PTZ controls** If a higher priority user controls a camera, **all** the PTZ controls are automatically disabled for lower-priority users. Once the user has released control or their timeout value is reached, PTZ controls will become available again.

## Jognify

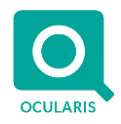

- o **Lock PTZ Button** If a user wants to lock a camera in place, a new Lock PTZ button is available for authorized users. Once clicked, the camera will remain the exclusive control of this user until they unlock the camera, their lock time value is reached, or a higher-priority user takes control. The new option is available via the camera context menu (right-click on the live video window).
- o **Loss of connection to Event Coordinator**  If the user blocks connectivity to Ocularis Base, PTZ control will be disabled until the user re-establishes connectivity to Ocularis Base.
- **Video Protection Mode**  The following areas are affected for cameras that the administrator has configured Video Protection Mode:
	- o **Playback of video** Anytime Ocularis Client is playing back recorded video, the user sees a randomly floating text overlay on the video showing the name of the user accessing the recorded video. As the text randomly moves over the video pane, it is not easy to record the video using a smartphone or other recording software without showing the user's name that is wrongfully sharing the video.
	- o **Secure Database Format**  Similar to the video playback in Oculars Client, database format exports will also have the user's name that exported the video overlayed on the video. Note that the one-file-export option is disabled if any of the cameras specified for the export has Video Protection Mode enabled.
	- o **AVI Format** also has an added text overlay showing the user's name that exported the video. Note: Legacy AVI Exports are disabled for any camera with Video Protection Mode enabled.
	- o **Exporting from Database with Video Protection Mode**  For database exports created with any camera with Video Protection Mode enabled, the Ocularis Client and Ocularis Viewer user will be blocked from creating a new AVI export.
- **Enhanced event viewing** In the Ocularis Client Alert Manager, it is now possible to pick specific events and start/stop event times to view the desired events inside Ocularis or export them to a .csv file. The new functionality can be accessed by clicking the "Filter" option at the bottom of the Ocularis Client Alert Manager window.
- **Enhanced Browser Support** The embedded web browser used in Ocularis has been changed to use CEF (Chromium Embedded Framework). This modern browser technology should support all modern web technologies, including HTML5.
- **AVI Exports with Custom Overlays**  Ocularis Client AVI exporting now supports the placement of custom watermark images and custom text on AVI exports. The user creating the export can choose where to place the camera name, timestamp, image, and text information on the AVI export window.
- **Scrolling Bar Improvements**  The scrolling bar used at the list of Views and Cameras was made thicker and much more responsive to movements; this makes it much easier to navigate through long lists of Views or Cameras.
- **Save Dewarped positioning –** For cameras with Axis fisheye lenses, Ocularis Client will automatically remember the camera's dewarped positions so that the next time the camera is loaded, the camera will be positioned the way the user last positioned it.
- **Pre-configure new Ocularis Client systems** When installing Ocularis Client on a new system, it is now possible to have Ocularis Client look for a default configuration. This way, the user does not need to know where and how to log in when using the Ocularis Client for the first time. For more information, see pages 32 -33 of the **Installation and Licensing Guide.**

#### **Ocularis Viewer**

• Added the ability to specify a command-line parameter to tell Ocularis Viewer what database to open, what time to go to in the database, and if the video should automatically start playing when loading in the Ocularis database.

#### **Ocularis Media Server**

- All Views of all sizes are now supported. No longer is their limit of 16 cameras in the Ocularis View. As larger views require more processing power on the Ocularis Media Server, the recommendation is to use smaller views when possible.
- The old Ocularis Web Client is disabled. The newer and better Qognify Web Client should be used.
- The version of Node.js was updated to version 14.15.4 to include the latest security fixes.

### dognify

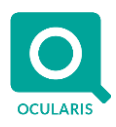

#### **Ocularis Recorder**

• No new Recorder version is released with Ocularis 6.1.

#### **Fixed Issues**

- Maps inside Ocularis Client were not listed alphabetically (fixed in build 6.1.0.395)
- Shortcuts were not showing properly on Ocularis Maps inside Ocularis Client (fixed in build 6.1.0.395)
- The camera shows as offline in Ocularis Administrator when using Device Manager failover.
- When using instant playback when viewing live video, at times, a grey screen appears instead of a video
- Ocularis Group Administrators were unable to change a user's password.
- Text filters inside Ocularis Administrator were lost when switching tabs.
- When maximizing a camera and then switching back to the larger view, at times, the cameras will switch over incorrectly to the failover camera
- Incorrect time is sent in Ocularis email notifications.
- In rare instances, clicking the camera title bar while in Browse mode can result in the camera showing live video
- List of Global Triggers and Video Walls does not scroll down inside Ocularis Client
- Live video in Qognify Web Client may not work if the user does not have the right to "Select Stream"
- On some systems, Ocularis login failed if TLS 1.2 was enabled and all other security protocols disabled.

#### **Known Issues**

- Camera jpeg exports may not work correctly for cameras streaming MJPEG or MxPEG
- Views created inside Ocularis Client are not available until the Ocularis Client is logged out and back in.

#### **Installation**

#### **New Systems**

If you install v6.1 on a new system, download the complete Ocularis installation package from the Qognify website. Extract and install Ocularis components as described in the *Ocularis Installation and Licensing Guide.*

#### **Upgrading from v5.x**

It is essential to upgrade Ocularis Base, Administrator, and Client(s) before upgrading the recorder.

This upgrade is available free of charge to all customers with a valid Software Maintenance Agreement or SMA.

**To upgrade to Ocularis 6.1 from Ocularis 5.x**, download the complete installation package from the Qognify website and install all components on top of existing components (starting with Ocularis Base and the other Ocularis components).

Ocularis Administrator will be upgraded or installed on the Base computer automatically. If you want to upgrade Ocularis Administrator on other PCs, you may do so via the Ocularis Component Download web page.

#### **Upgrading from v6.0**

This upgrade is available free of charge to all customers with a valid Software Maintenance Agreement or SMA.

**To upgrade to Ocularis 6.1 from Ocularis 6.0**, download the complete installation package from the Qognify website and install all components on top of existing components (starting with Ocularis Base and the other Ocularis components).

Ocularis Administrator will be upgraded or installed on the Base computer automatically. If you want to upgrade Ocularis Administrator on other PCs, you may do so via the Ocularis Component Download web page.